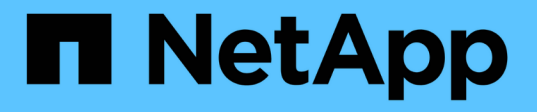

#### **Active Directory** 、 **LDAP** 、 **LDAPS** を設定します SnapCenter Software 4.9

NetApp March 20, 2024

This PDF was generated from https://docs.netapp.com/ja-jp/snapcenter-49/install/task\_register\_untrusted\_active\_directory\_domains.html on March 20, 2024. Always check docs.netapp.com for the latest.

# 目次

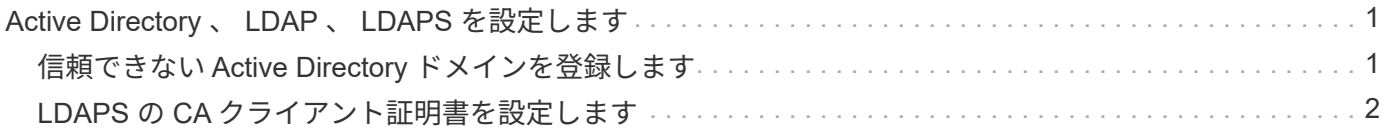

## <span id="page-2-0"></span>**Active Directory** 、 **LDAP** 、 **LDAPS** を設定します

#### <span id="page-2-1"></span>信頼できない **Active Directory** ドメインを登録します

信頼されていない複数の Active Directory ドメインのホスト、ユーザ、およびグループを 管理するには、 Active Directory を SnapCenter サーバに登録する必要があります。

作業を開始する前に

- LDAP および LDAPS プロトコル \*
- LDAP または LDAPS プロトコルを使用して、信頼されていない Active Directory ドメインを登録できま す。
- プラグインホストと SnapCenter サーバ間の双方向通信を有効にしておく必要があります。
- DNS 解決は、 SnapCenter サーバからプラグインホスト、およびその逆にセットアップする必要がありま す。
- LDAP プロトコル \*
- Fully Qualified Domain Name ( FQDN ;完全修飾ドメイン名)を SnapCenter サーバから解決できる必 要があります。

信頼されていないドメインは FQDN に登録できます。FQDN を SnapCenter サーバから解決できない場合 は、ドメインコントローラの IP アドレスを使用して登録できます。これは、 SnapCenter サーバが解決 できる必要があります。

- LDAPSプロトコル\*
- Active Directory 通信でエンドツーエンドの暗号化を行うには、 LDAPS で CA 証明書が必要です。

["LDAPS](#page-3-0) [の](#page-3-0) [CA](#page-3-0) [クライアント証明書を設定します](#page-3-0)["](#page-3-0)

- ドメインコントローラのホスト名 (DCHostName) に SnapCenter サーバからアクセスできる必要があ ります。
- このタスクについて \*
- 信頼されていないドメインを登録するには、 SnapCenter ユーザインターフェイス、 PowerShell コマン ドレット、または REST API を使用します。
- 手順 \*
	- 1. 左側のナビゲーションペインで、 \* 設定 \* をクリックします。
	- 2. 設定ページで、 \* グローバル設定 \* をクリックします。
	- 3. [ グローバル設定 ] ページで、 [\* ドメイン設定 \* ] をクリックします。
	- 4. をクリックします<sup>+</sup> 新しいドメインを登録します。
	- 5. [ 新しいドメインの登録 ] ページで、 **LDAP** または \*LDAPS \* のいずれかを選択します。
		- a. 「 \* ldap \* 」を選択した場合は、 LDAP の信頼されていないドメインを登録するために必要な情報 を指定します。

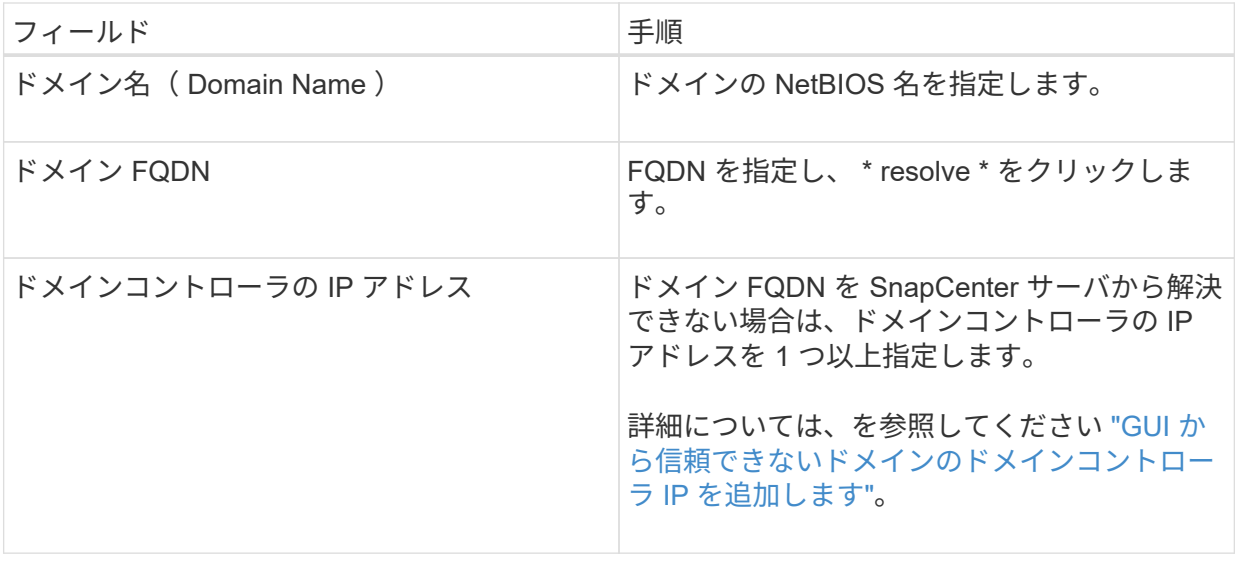

b. 「 \* LDAPS \* 」を選択した場合は、 LDAPS の信頼されていないドメインの登録に必要な情報を 指定します。

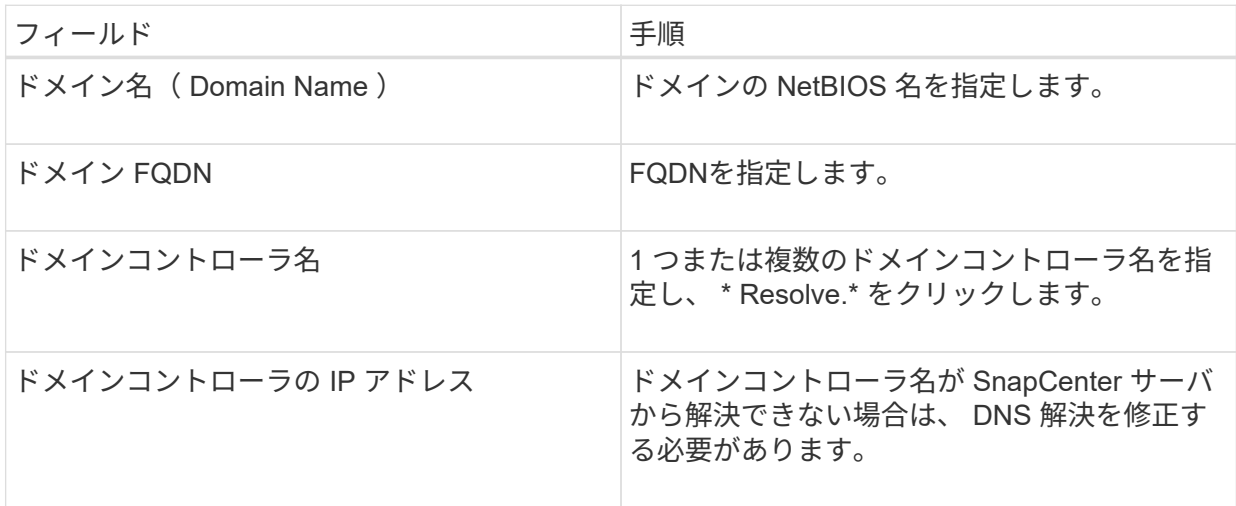

6. [OK] をクリックします。

### <span id="page-3-0"></span>**LDAPS** の **CA** クライアント証明書を設定します

Windows Active Directory LDAPS に CA 証明書が設定されている場合は、 SnapCenter サーバで LDAPS の CA クライアント証明書を設定する必要があります。

- 手順 \*
	- 1. Microsoft 管理コンソール (MMC) に移動し、 [ \* ファイル \* ] 、 [ スナップインの追加と削除 ] の順にク リックします。
	- 2. [ スナップインの追加と削除 ] ウィンドウで、 [**Certificates**] を選択し、 [**Add**] をクリックします。
	- 3. [ 証明書 ] スナップインウィンドウで、 [**Computer account**] オプションを選択し、 [ 完了 \*] をクリッ クします。
	- 4. [ \* コンソールルート **>** 証明書–ローカルコンピュータ **>** 信頼されたルート証明機関 **>** 証明書 \*] をクリ ックします。
- 5. [ 信頼されたルート証明機関 ] フォルダを右クリックし、 [ すべてのタスク **>\*Import** ] を選択してイン ポートウィザードを開始します。
- 6. 次の手順でウィザードを完了します。

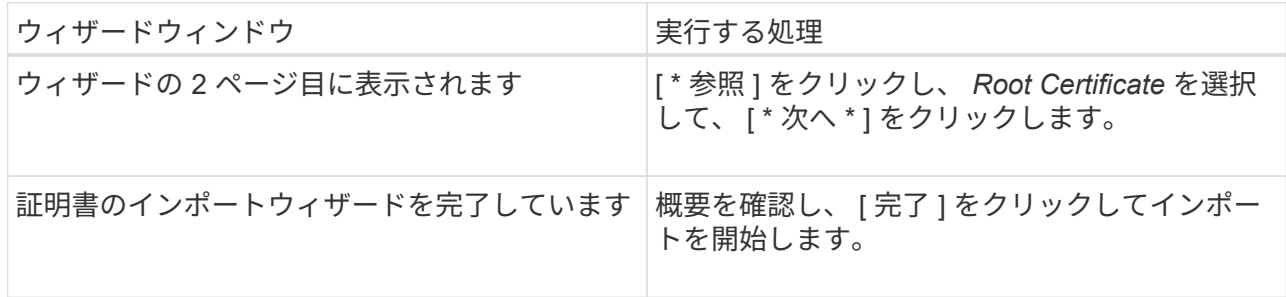

7. 中間証明書について、手順5と6を繰り返します。

Copyright © 2024 NetApp, Inc. All Rights Reserved. Printed in the U.S.このドキュメントは著作権によって保 護されています。著作権所有者の書面による事前承諾がある場合を除き、画像媒体、電子媒体、および写真複 写、記録媒体、テープ媒体、電子検索システムへの組み込みを含む機械媒体など、いかなる形式および方法に よる複製も禁止します。

ネットアップの著作物から派生したソフトウェアは、次に示す使用許諾条項および免責条項の対象となりま す。

このソフトウェアは、ネットアップによって「現状のまま」提供されています。ネットアップは明示的な保 証、または商品性および特定目的に対する適合性の暗示的保証を含み、かつこれに限定されないいかなる暗示 的な保証も行いません。ネットアップは、代替品または代替サービスの調達、使用不能、データ損失、利益損 失、業務中断を含み、かつこれに限定されない、このソフトウェアの使用により生じたすべての直接的損害、 間接的損害、偶発的損害、特別損害、懲罰的損害、必然的損害の発生に対して、損失の発生の可能性が通知さ れていたとしても、その発生理由、根拠とする責任論、契約の有無、厳格責任、不法行為(過失またはそうで ない場合を含む)にかかわらず、一切の責任を負いません。

ネットアップは、ここに記載されているすべての製品に対する変更を随時、予告なく行う権利を保有します。 ネットアップによる明示的な書面による合意がある場合を除き、ここに記載されている製品の使用により生じ る責任および義務に対して、ネットアップは責任を負いません。この製品の使用または購入は、ネットアップ の特許権、商標権、または他の知的所有権に基づくライセンスの供与とはみなされません。

このマニュアルに記載されている製品は、1つ以上の米国特許、その他の国の特許、および出願中の特許によ って保護されている場合があります。

権利の制限について:政府による使用、複製、開示は、DFARS 252.227-7013(2014年2月)およびFAR 5252.227-19(2007年12月)のRights in Technical Data -Noncommercial Items(技術データ - 非商用品目に関 する諸権利)条項の(b)(3)項、に規定された制限が適用されます。

本書に含まれるデータは商用製品および / または商用サービス(FAR 2.101の定義に基づく)に関係し、デー タの所有権はNetApp, Inc.にあります。本契約に基づき提供されるすべてのネットアップの技術データおよび コンピュータ ソフトウェアは、商用目的であり、私費のみで開発されたものです。米国政府は本データに対 し、非独占的かつ移転およびサブライセンス不可で、全世界を対象とする取り消し不能の制限付き使用権を有 し、本データの提供の根拠となった米国政府契約に関連し、当該契約の裏付けとする場合にのみ本データを使 用できます。前述の場合を除き、NetApp, Inc.の書面による許可を事前に得ることなく、本データを使用、開 示、転載、改変するほか、上演または展示することはできません。国防総省にかかる米国政府のデータ使用権 については、DFARS 252.227-7015(b)項(2014年2月)で定められた権利のみが認められます。

#### 商標に関する情報

NetApp、NetAppのロゴ、<http://www.netapp.com/TM>に記載されているマークは、NetApp, Inc.の商標です。そ の他の会社名と製品名は、それを所有する各社の商標である場合があります。